### **TRIBUTO SUI RIFIUTI E SERVIZI (TARI)**

## GUIDA ALLA COMPILAZIONE DELL'ISTANZA ONLINE DI AGEVOLAZIONE Delibera CC n.52 del 28/06/2021 ‐ ANNO DI IMPOSTA 2021

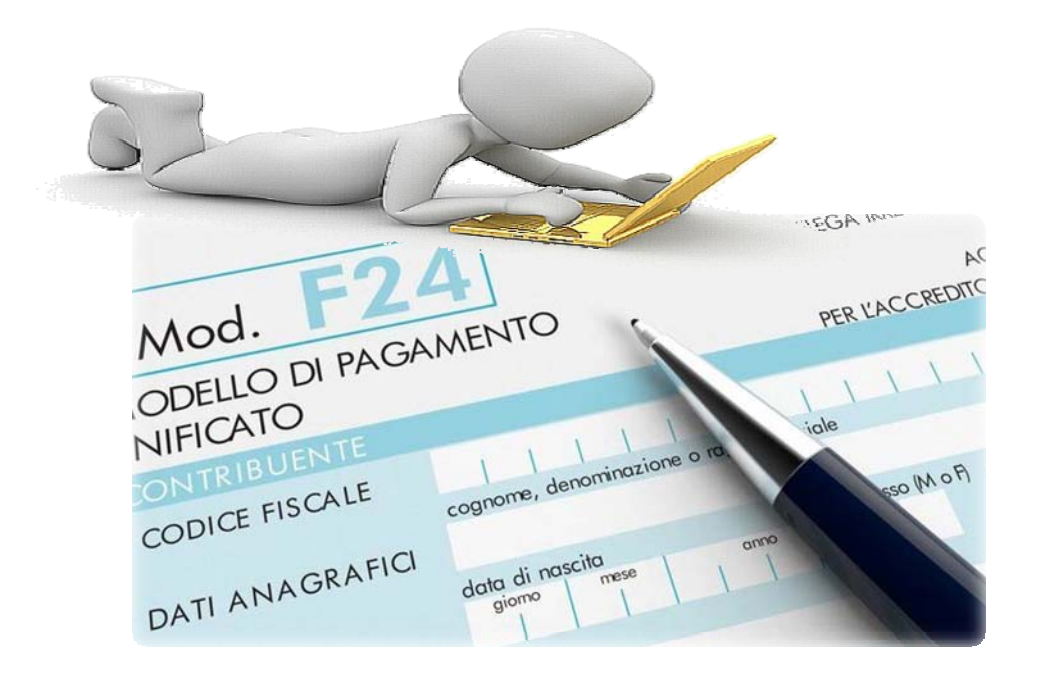

a cura del Sistema Informatico Comunale del Comune di Falconara Marittima

# Sommario

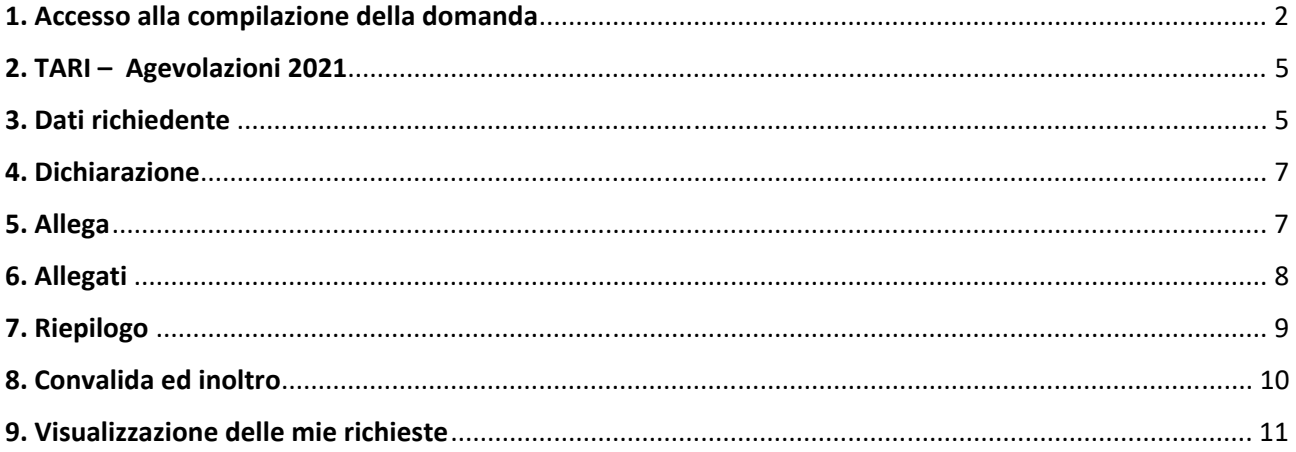

### 1. Accesso alla compilazione della domanda

Per procedere alla compilazione del modulo di presentazione online di agevolazione di imposta TARI 2021 l'utente deve essere in possesso delle credenziali SPID **(Sistema Pubblico di Identità**  Digitale) di livello 2. Per informazioni su come ottenere SPID, visitare la pagina https://www.spid.gov.it/richiedi‐spid

Dopo aver fatto clic su **INIZIA NUOVA RICHIESTA** (figura 1), comparirà all'utente il form di autenticazione (figura 2), in cui occorrerà cliccare sulla scheda Autenticazione **SPID**, poi clic sul bottone **Entra con SPID**, selezionando nel menu a tendina l'Identity Provider con cui si è effettuata la registrazione a SPID (figura 3).

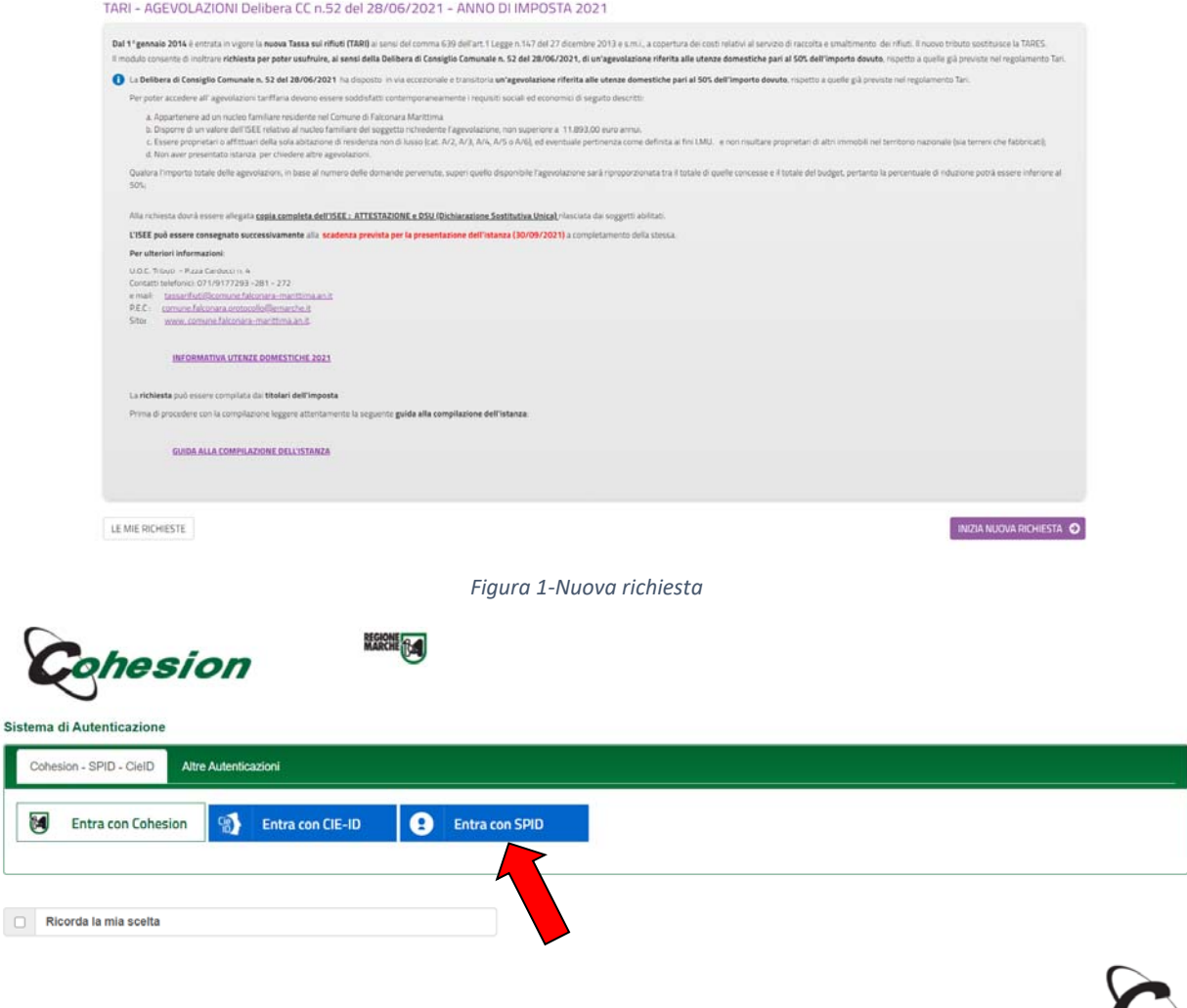

*Figura 2‐ Form di accesso per l'autenticazione SPID* 

Cliccando su **Entra con SPID** sarà necessario selezionare l'Identity Provider con cui ci si è registrati a SPID (figura 3).

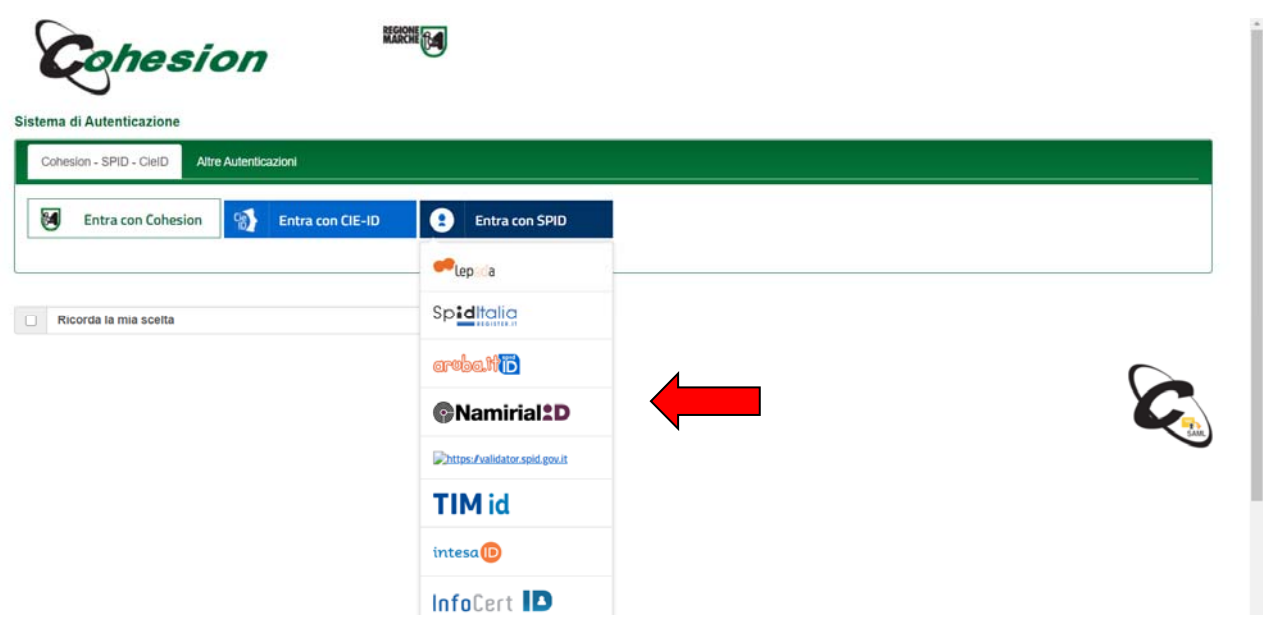

*Figura 3 – Selezione dell'Identity Provider con cui ci si è registrati a SPID* 

Successivamente dovranno essere inserite le credenziali di accesso a SPID e il codice OTP associato al livello 2 delle credenziali SPID, trasmesso o tramite App o via SMS. Nelle figure 4, 5 e 6 è indicata la procedura associata all'identity provide Poste, ma passaggi analoghi saranno proposti con gli altri Identity Provider. Successivamente si dovrà autorizzare l'utilizzo dei dati SPID al fornitore dei servizi cliccando su **ACCONSENTO** (figura 7). E' necessario infine confermare l'indirizzo e‐mail associato all'identità digitale.

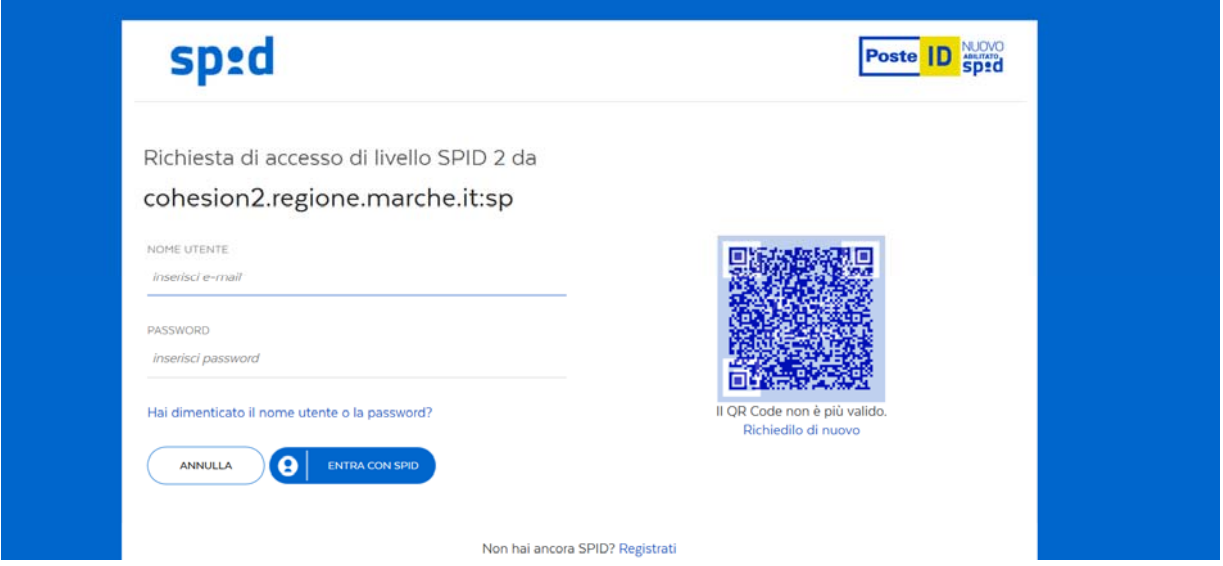

*Figura 4 – Inserimento delle credenziali (attenzione: l'interfaccia può essere diversa a seconda dell'identity provider prescelto durante l'attivazione di SPID)* 

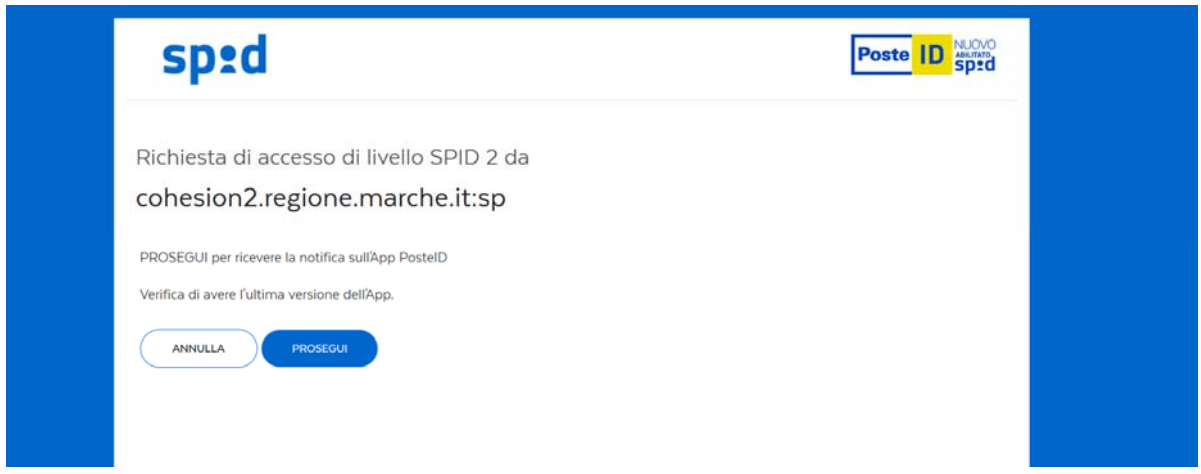

*Figura 5 – Inserimento OTP tramite app per livello 2 di identificazione (attenzione: l'accesso può essere diverso a seconda dell'identity provider prescelto per l'attivazione di SPID)* 

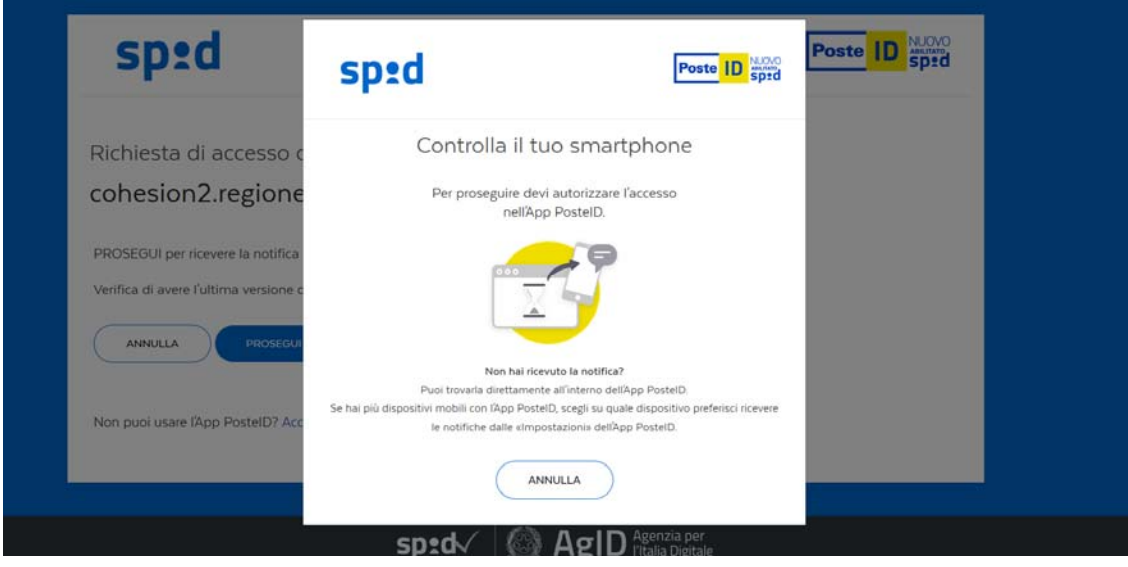

*Figura 6 – Conferma OTP su Smartphone o via SMS* 

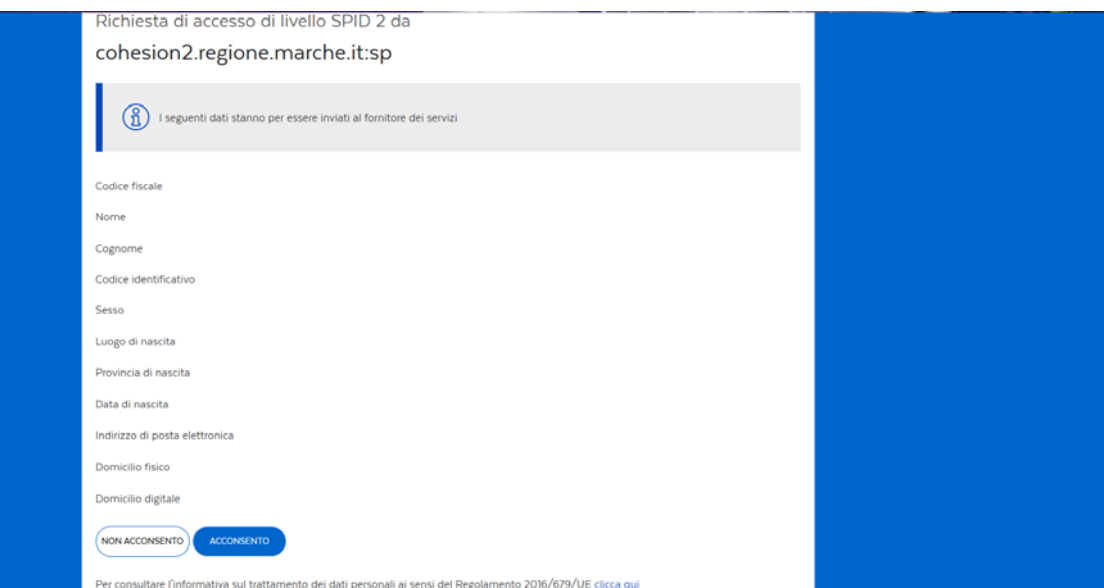

*Figura 7 – Consenso all'invio dei dati al fornitore di servizi* 

### 2. TARI – Agevolazioni 2021

Si ricorda all'utente che sarà utile, nelle successive fasi, avere a disposizione, in formato elettronico la copia, preferibilmente in formato .pdf, dell'attestazione ISEE e della DSU (in caso di mancanza dell'attestazione ISEE e delle DSU aggiornata, queste potranno essere consegnate presso l'Ufficio Tributi, ad integrazione dell'istanza presentata, anche successivamente alla scadenza del 31/08/2020). La domanda deve essere presentata entro il 30.09.2021.

Il modulo si presenta come una sequenza di step (1. DATI RICHIEDENTE, 2. DICHIARA …) che al loro interno contengono molteplici campi (Nome, Cognome, Codice Fiscale, …). Vengono immediatamente visualizzati i campi da compilare nel primo step.

Una volta inseriti i dati richiesti l'utente può proseguire nella compilazione cliccando sul pulsante **SALVA E PROSEGUI** in fondo alla pagina. Se, invece, clicca sul pulsante **SALVA** i dati inseriti vengono memorizzati, ma lo step rimane aperto e non è possibile inoltrare la domanda. La domanda, infatti, può essere inoltrata solo quando tutti gli step sono stati confermati, facendo clic sul pulsante **SALVA E PROSEGUI** (il titolo della scheda in alto diventa grigio, altrimenti se il titolo della scheda resta color lilla significa che lo step è solo stato salvato e non confermato).

Nel caso in cui l'utente riscontri dei problemi o abbia bisogno di supporto durante la compilazione può cliccare sul pulsante 'hai bisogno di aiuto' in alto a destra. Nella finestra che compare digita la propria richiesta di supporto, caricando eventuali allegati, e clicca il pulsante invia. In caso di dubbi sulla modalità di compilazione dell'istanza è possibile anche inviare anche un'e‐ mail all'indirizzo tarionline@comune.falconara‐marittima.an.it

Nel caso in cui i campi non vengano compilati in modo corretto, dopo aver cliccato sul pulsante **SALVA E PROSEGUI**, compaiono dei messaggi di errore di colore rosso vicino ai campi errati.

E' possibile interrompere la compilazione e procedere in un secondo momento: tutti gli step salvati resteranno memorizzati.

### 3. Dati richiedente

Inizialmente occorre compilare la scheda con i dati del richiedente la riduzione. I campi richiesti sono indicati in figura 8. I campi NOME, COGNOME, CODICE FISCALE ed E-MAIL sono precompilati con i dati associati all'identità digitale SPID.

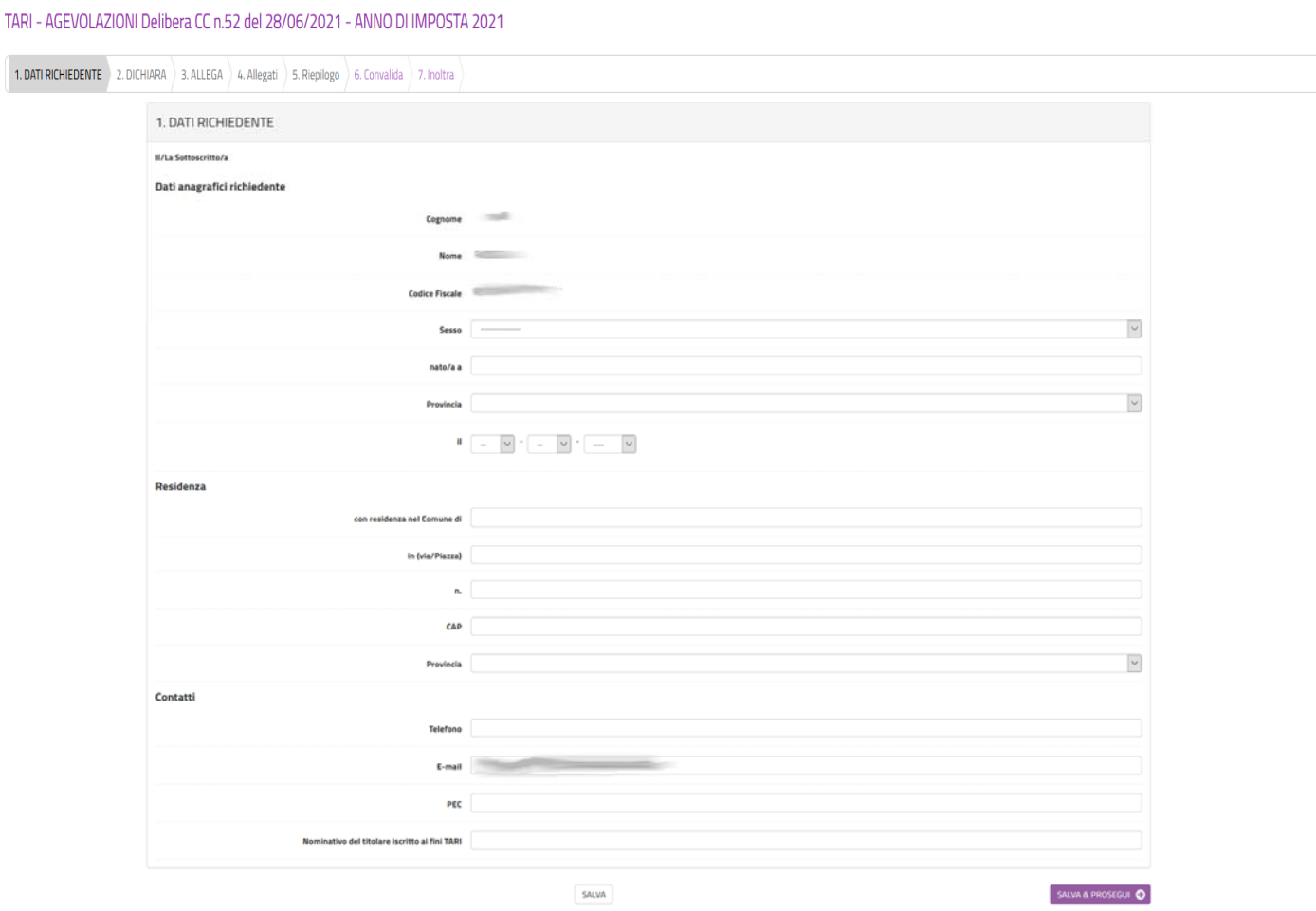

*Figura 8‐Scheda dati richiedente* 

Al termine della compilazione di tutti i campi (i campi sono tutti obbligatori tranne la PEC), cliccare su **SALVA E PROSEGUI** posto in basso a destra.

Qualora l'utente dimentichi di compilare qualche dato obbligatorio, il sistema segnalerà il campo mancante ponendo in rosso il nome del campo e indicandolo come obbligatorio (vedere figura 9): la procedura non potrà andare avanti finché tutti i campi obbligatori non saranno compilati.

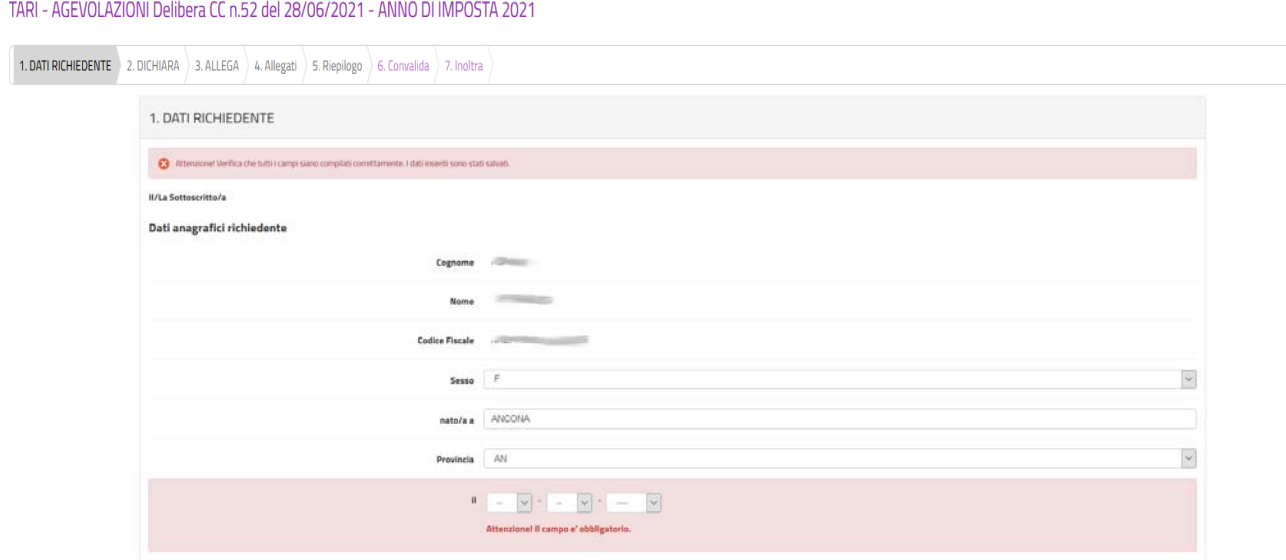

*Figura 9‐Segnalazione di un campo obbligatorio mancante* 

### 4. Dichiarazione

Nella sezione 2 dovrà essere indicato il numero di persone di cui è composto il nucleo familiare. Successivamente clic su **SALVA E PROSEGUI**.

TARL- AGEVOLAZIONI Delibera CC n 52 del 28/06/2021 - ANNO DLIMPOSTA 2021

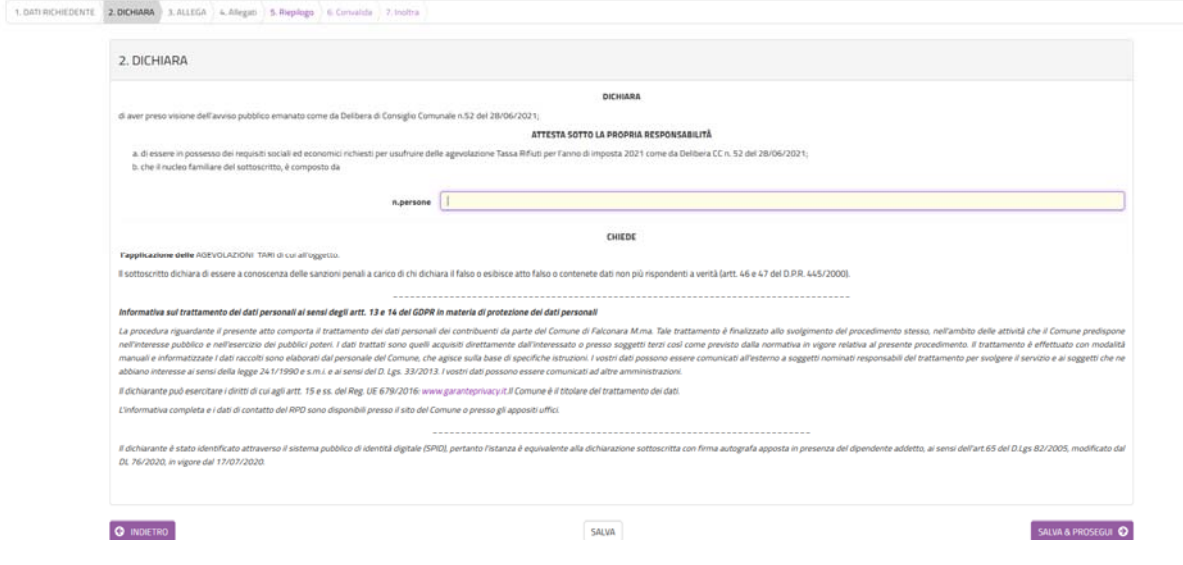

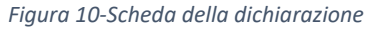

### 5. Allega

Nella sezione 3 dovranno essere indicati i documenti che si intende allegare nel passaggio successivo (fotocopia attestazione I.S.E.E., fotocopia DSU). Si ricorda che, nel caso in cui non si abbia a disposizione l'attestazione I.S.E.E. e la DSU aggiornata, sarà possibile consegnarle entrambe presso l'Ufficio Tributi anche successivamente alla scadenza del 31/07/2021, ad integrazione della domanda.

In questa sezione deve esse letta l'informativa sul trattamento dei dati personali, ai sensi del Regolamento UE 2016/679 del Parlamento Europeo e del Consiglio del 27 aprile 2016. Per procedere nella compilazione sarà sufficiente cliccare su **SALVA E PROSEGUI**.

### Successivamente clic su **SALVA E PROSEGUI**.

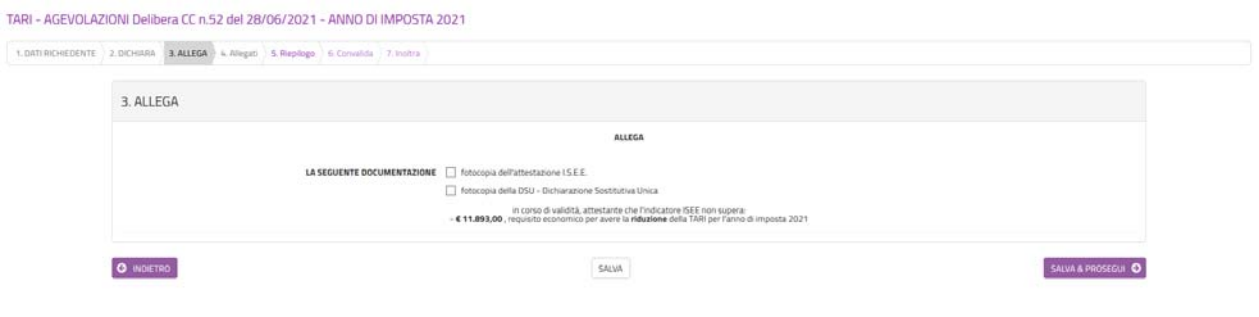

*Figura 11‐Scheda della richiesta* 

### 6. Allegati

In questa sezione (figura 12) dovranno essere inseriti le evenutali copie dell'attestazione ISEE e della DSU. E' preferibile inserire file in formato pdf. La dimensione degli allegati non deve superare i 3 MB.

Per ogni allegato, occorre cliccare sul pulsante **Aggiungi ALLEGATI**, indicare una breve descrizione dell'allegato e, cliccando sul pulsante Scegli file, selezionare il file da caricare, clic su Apri nella finestra di selezione del file, poi clic su **AGGIUNGI** (figura 13). La procedura va ripetuta per ogni allegato che si voglia inserire. Se risulta necessario modificare uno dei file inseriti occorre fare clic sul simbolo delle matita a fianco del nome dell'allegato, se, invece, lo si vuole cancellare occorre fare clic sul simbolo del cestino (figura 14).

Al termine dell'inserimento di tutti gli allegati, clic su **SALVA E PROSEGUI**.

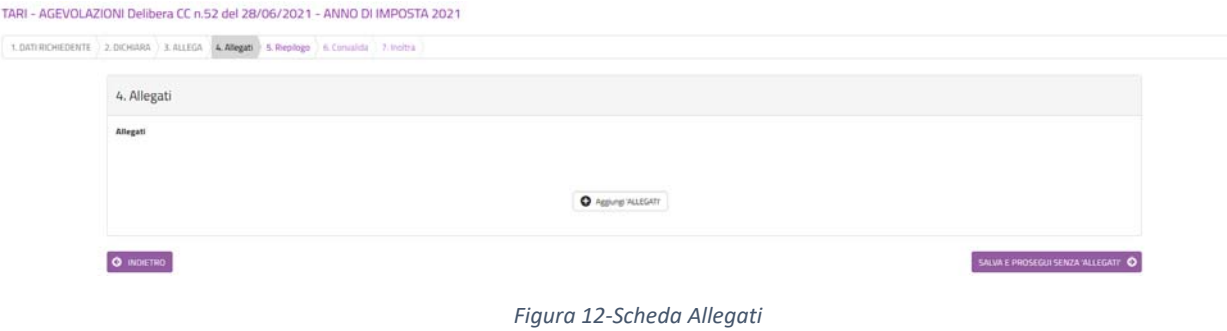

**8**

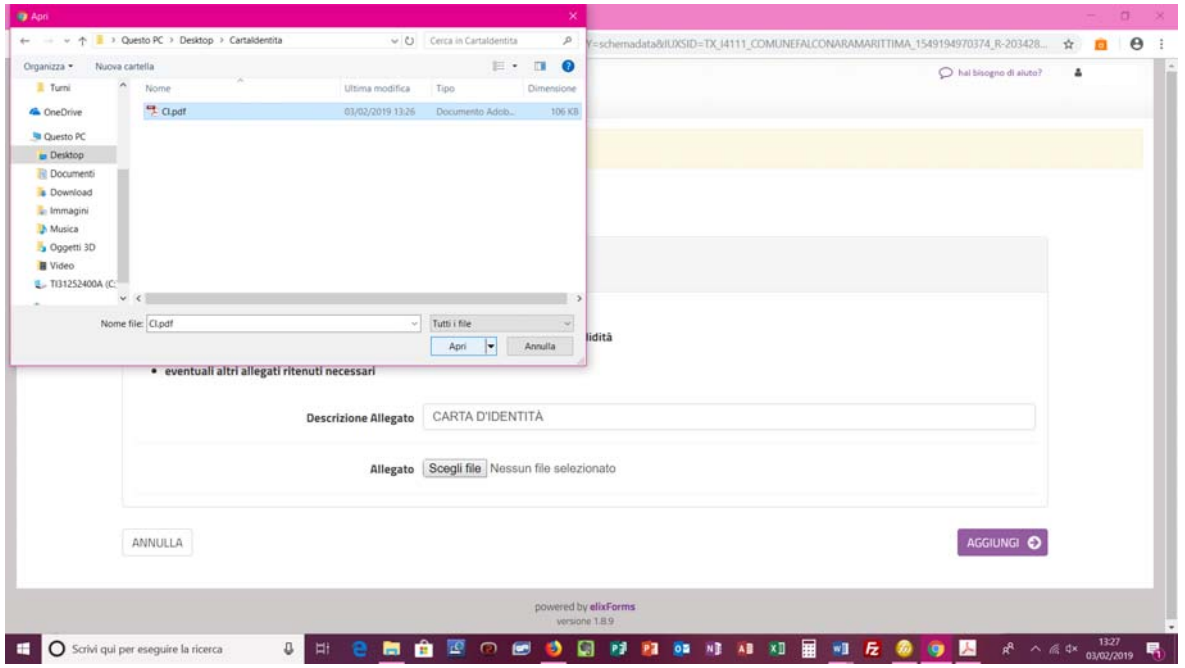

*Figura 13‐ Fase di caricamento dell'allegato dal proprio PC* 

#### TARI - AGEVOLAZIONI Delibera CC n.52 del 28/06/2021 - ANNO DI IMPOSTA 2021

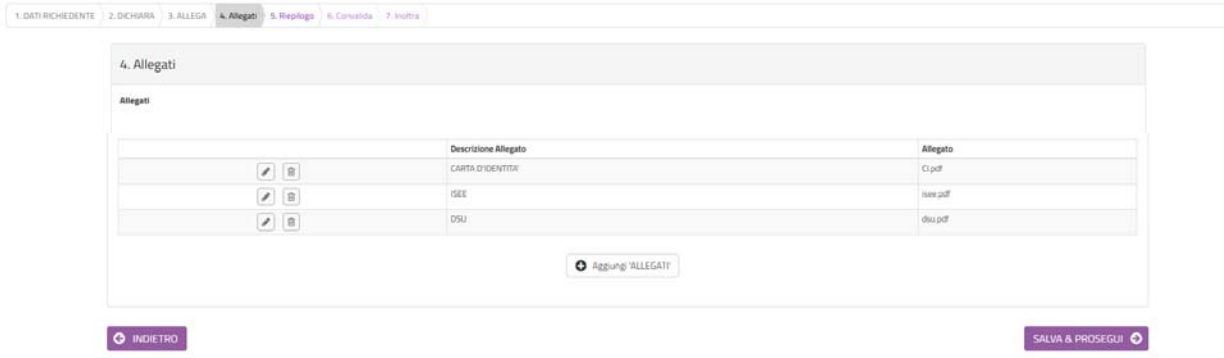

### 7. Riepilogo

Nella sezione 5 di riepilogo (figura 15) è possibile visionare una sintesi di tutti i dati inseriti e, in caso di eventuali errori, tornare indietro, con il pulsante **INDIETRO** o cliccando sulla sezione in cui si deve correggere il/i dato/i. E' possibile stampare una copia cliccando su STAMPA RIEPILOGO **DATI** in fondo alla pagina (figura 16).

Se il riepilogo non mostra errori cliccare su **SALVA E PROSEGUI** per procedere alla compilazione delle successive schede.

#### TARI - AGEVOLAZIONI Delibera CC n.52 del 28/06/2021 - ANNO DI IMPOSTA 2021

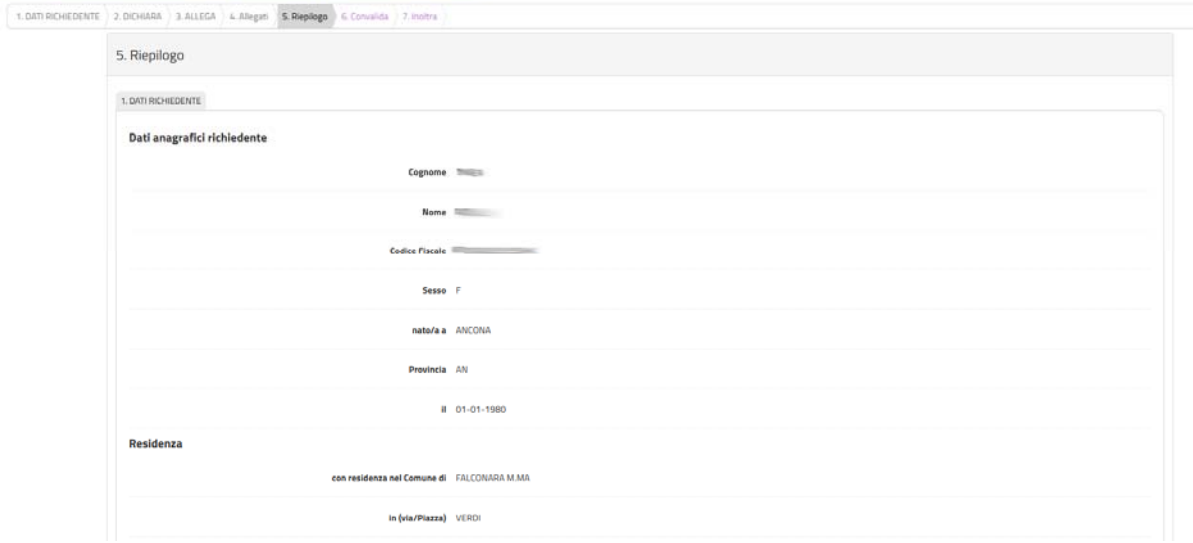

*Figura 15‐Riepilogo* 

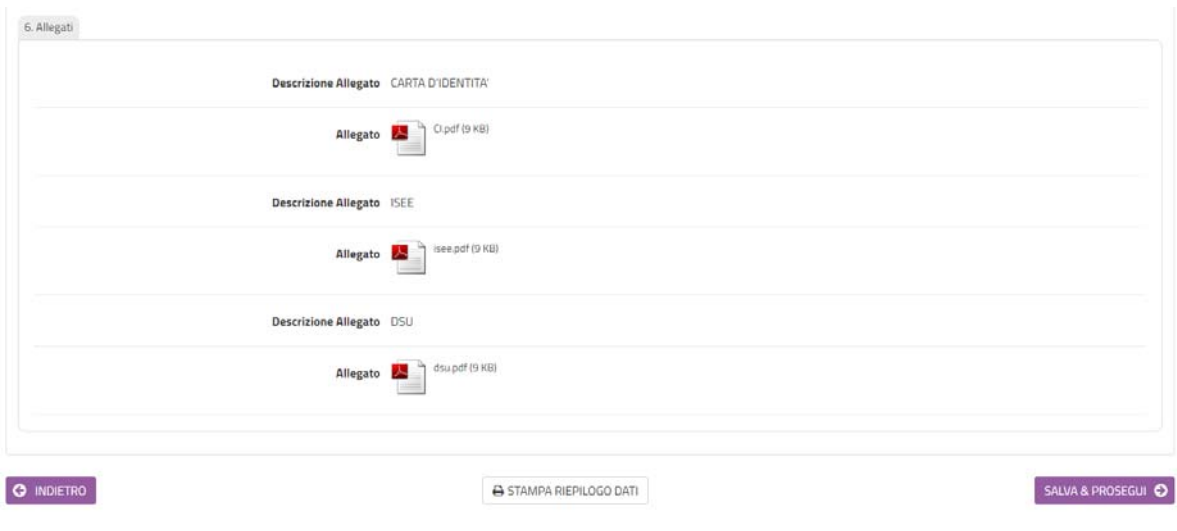

*Figura 16‐Stampa del riepilogo* 

### 8. Convalida ed inoltro

In questa sezione (figura 17) è possibile visionare la domanda prodotta. Se i dati risultano corretti, mettere la spunta sulla dichiarazione di presa visione e fare clic su **CONFERMA DATI E PROSEGUI**.

TARI - AGEVOLAZIONI Delibera CC n.52 del 28/06/2021 - ANNO DI IMPOSTA 2021

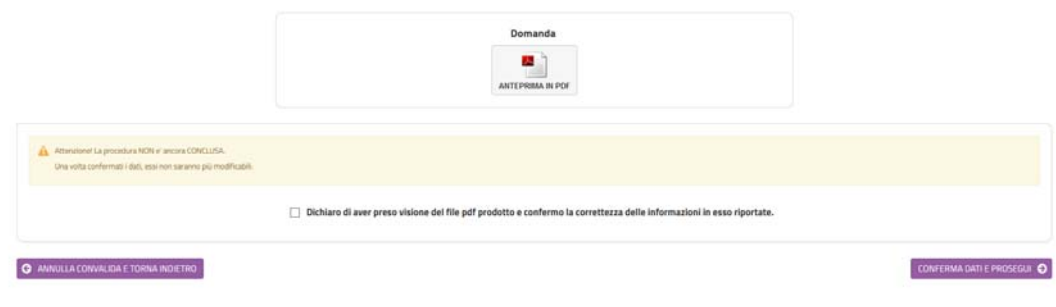

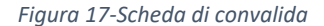

Verrà visualizzata una pagina di sintesi in cui saranno indicati i dati di sintesi della domanda appena trasmessa, con la possibilità di visionare/scaricare la domanda ed i relativi allegati (figura 18).

Successivamente si riceverà un'e‐mail con la conferma di inoltro ed un'altra con la conferma della registrazione al protocollo dell'Ente.

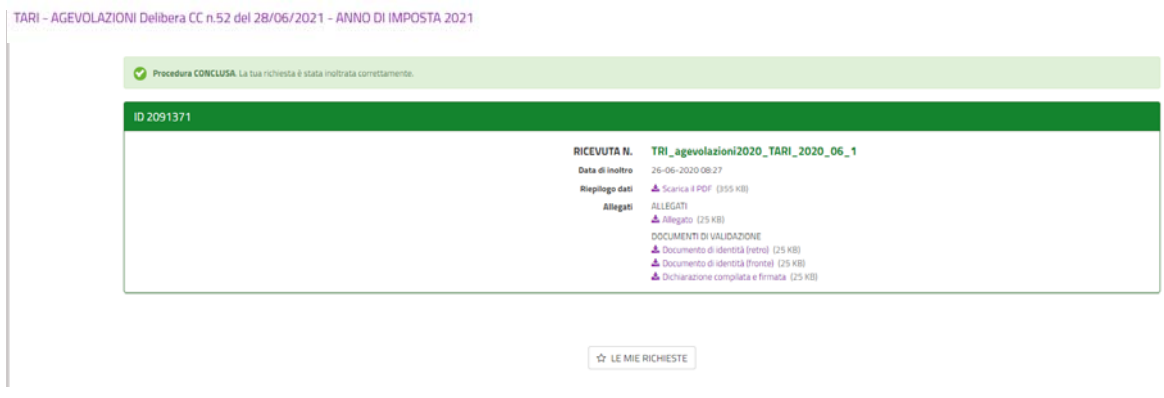

*Figura 18‐Scheda di sintesi dell'inoltro appena effettuato* 

### 9. Visualizzazione delle mie richieste

Dopo l'inoltro, cliccando su **LE MIE RICHIESTE** sarà possibile vedere l'elenco di tutte le richieste inoltrate o salvate in attesa di completamento (figura 19). Per le richieste non inoltrate sarà possibile riprenderne la compilazione cliccando su **RIPRENDI** o eliminarle cliccando sul **CESTINO**. Prima dell'eliminazione di una richiesta non inoltrata sarà richiesta conferma (figura 20).

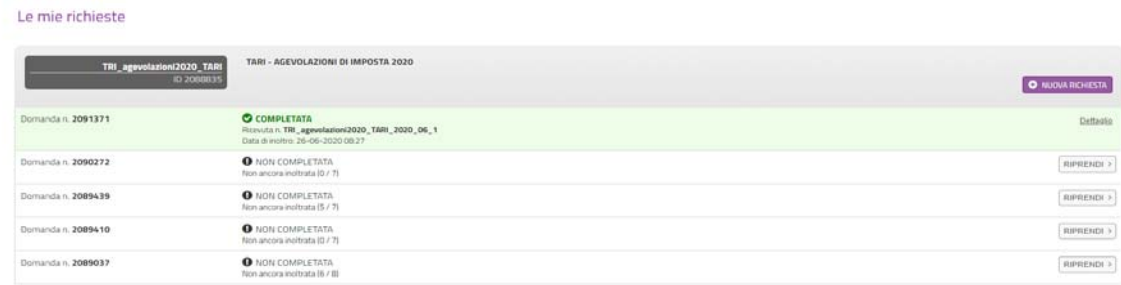

*Figura 19‐Visualizzazione di tutte le mie richieste* 

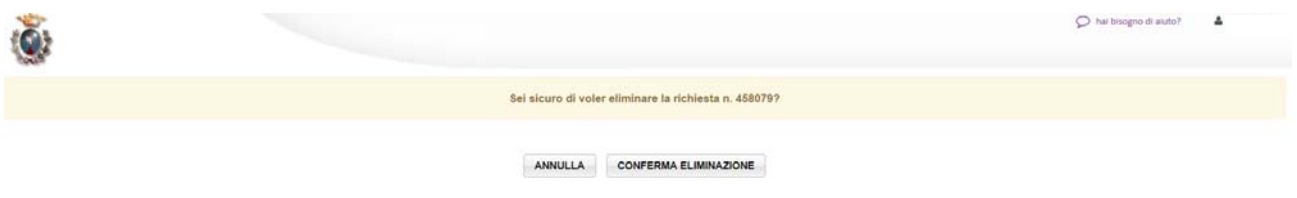

*Figura 20‐Conferma di eliminazione richiesta non inoltrata*